## [Podręcznik użytkownika](http://support.edokumenty.eu/trac/wiki/UserGuideV5) > [Ustawienia](http://support.edokumenty.eu/trac/wiki/UserGuideV5/Settings) > [Panel sterowania](http://support.edokumenty.eu/trac/wiki/UserGuideV5/Settings/ControlPanel) > [Ogólne](http://support.edokumenty.eu/trac/wiki/UserGuideV5/Settings/ControlPanel/General) > Dane podmiotu

## **Zmiana tła ekranu logowania**

Możemy ustawić, dla systemu eDokumenty naszej firmy, indywidualne zdjęcie ekranu logowania. Może to być dowolna mapa bitowa - o wybranej rozdzielczości i wadze.

Zdjęcie zmieniamy klikając odnośnik **Ustaw zdjęcie** w dolnej części okna. Wybieramy plik z dysku, a następnie zatwierdzamy zmiany klikając przycisk **Zapisz**.

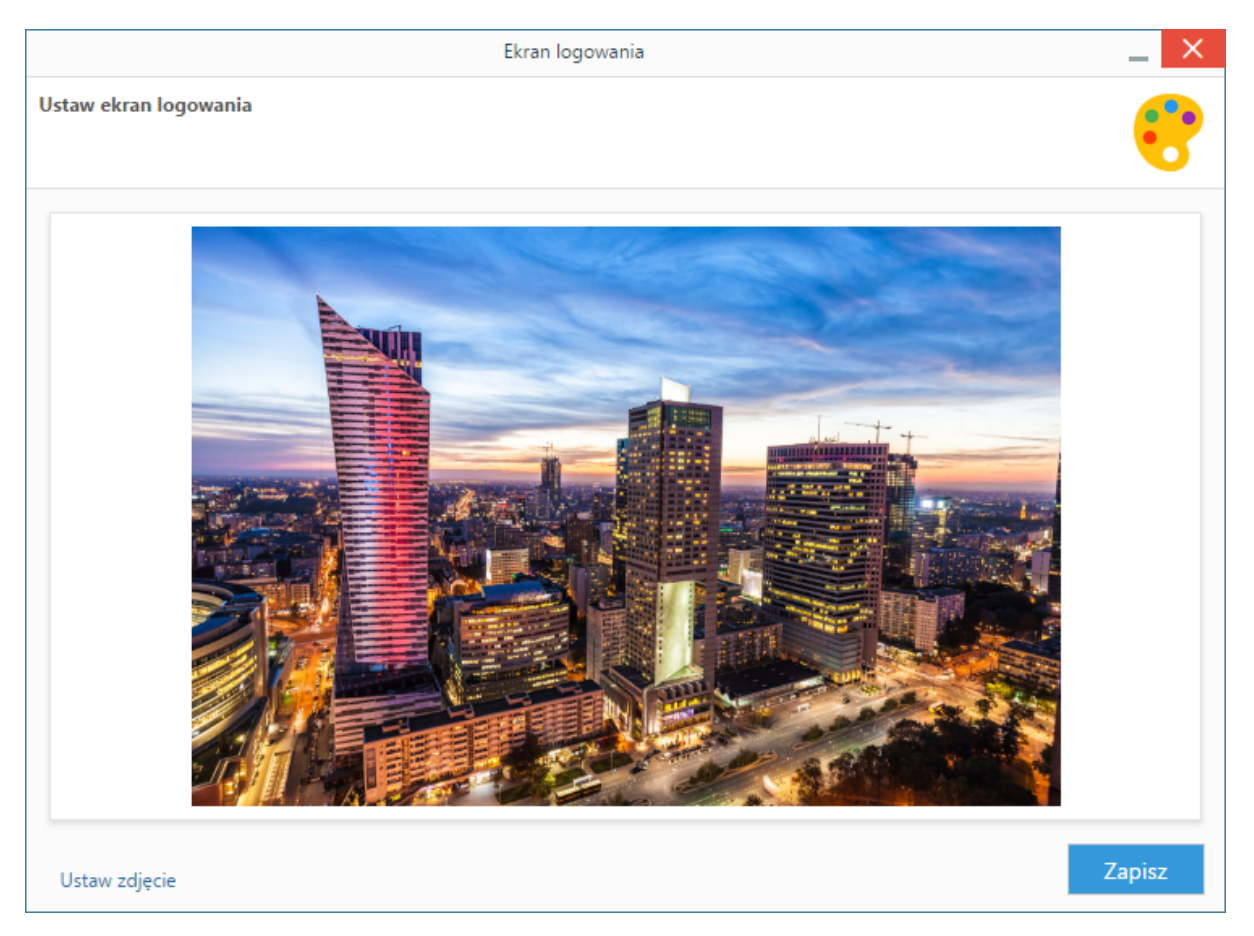

## **Uwaga**

Aby powtórnie zmienić tło, musimy najpierw przywrócić ustawienia domyślne klikając odnośnik **Przywróć domyślne**, po czym ponownie ustawić zdjęcie.